# **CEWE Fotobücher – erstellen, gestalten**

### **Produkt wählen**

Nachdem man das Programm gestartet hat kann man den Händler wählen. Dabei hat man die Wahl nach Bestell-, Versand- und Abholmöglichkeit.

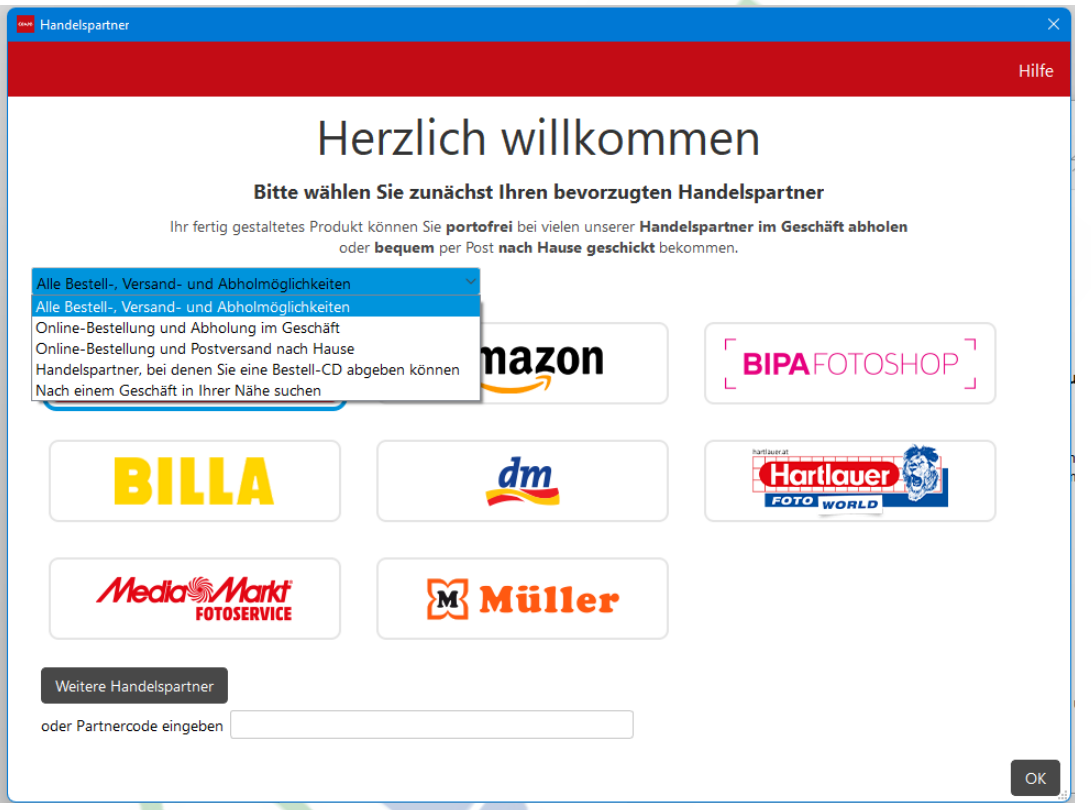

Nach dem Öffnen des Programms geht man im Menü auf CEWE FOTOBUCH >> darunter öffnet sich ein Menü in dem man die Art des Fotobuchs wählt - Groß, Klein, Quadratisch etc. Infos über die Größe der einzelnen Formate bekommt man, wenn man auf dieser Seite weiter nach unten schaut.

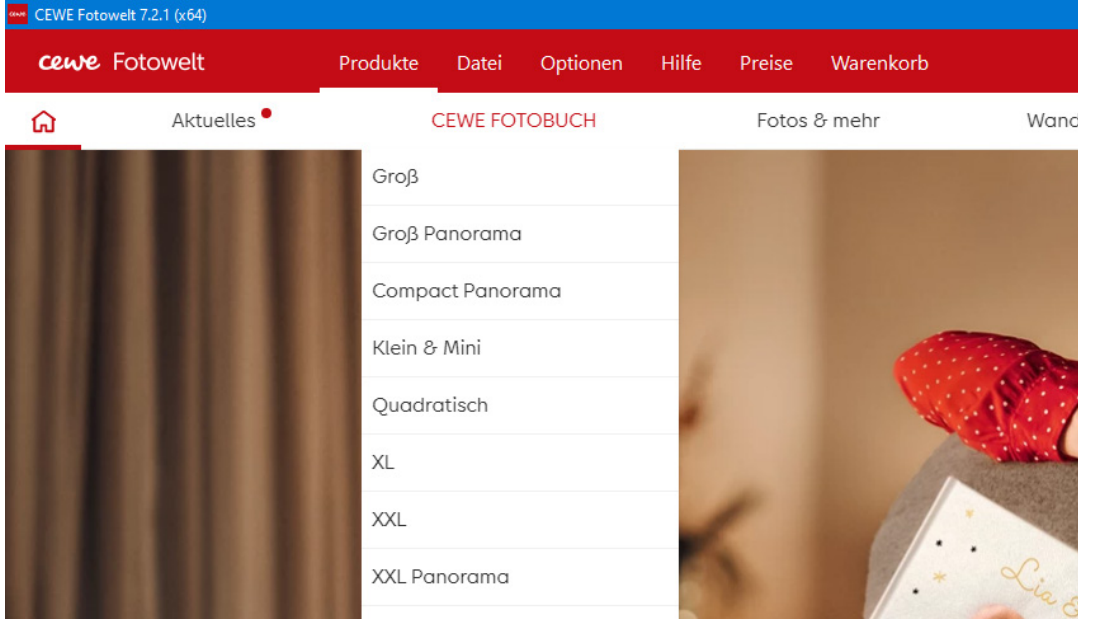

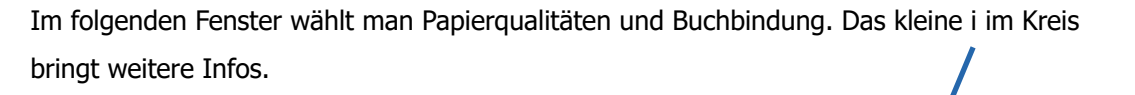

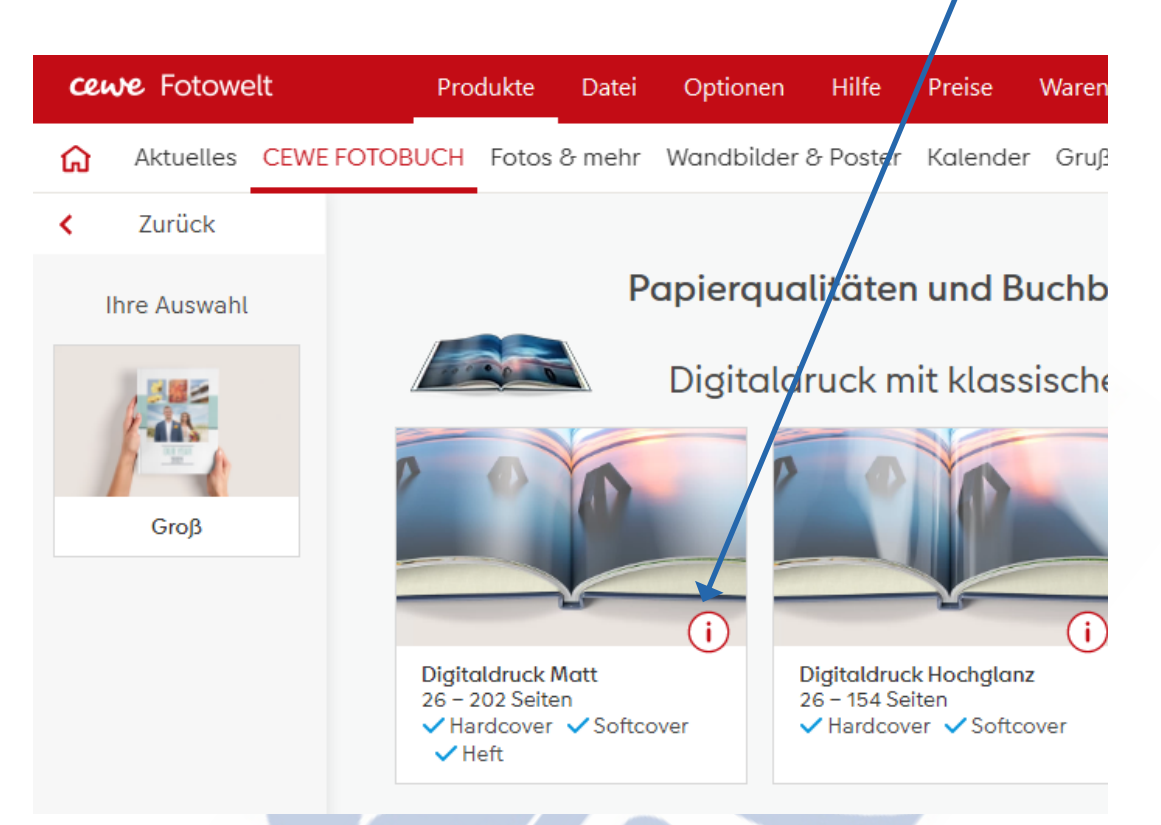

Im nächsten Fenster wählt man den Einband. Links im Fenster sieht man die Auswahl die bereits getroffen wurde.

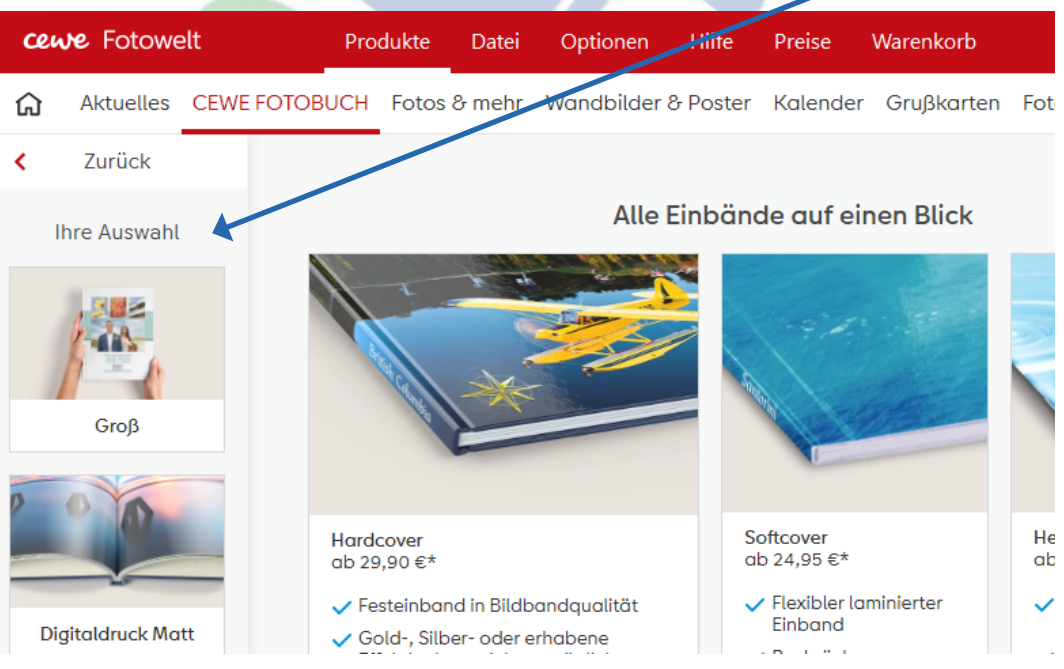

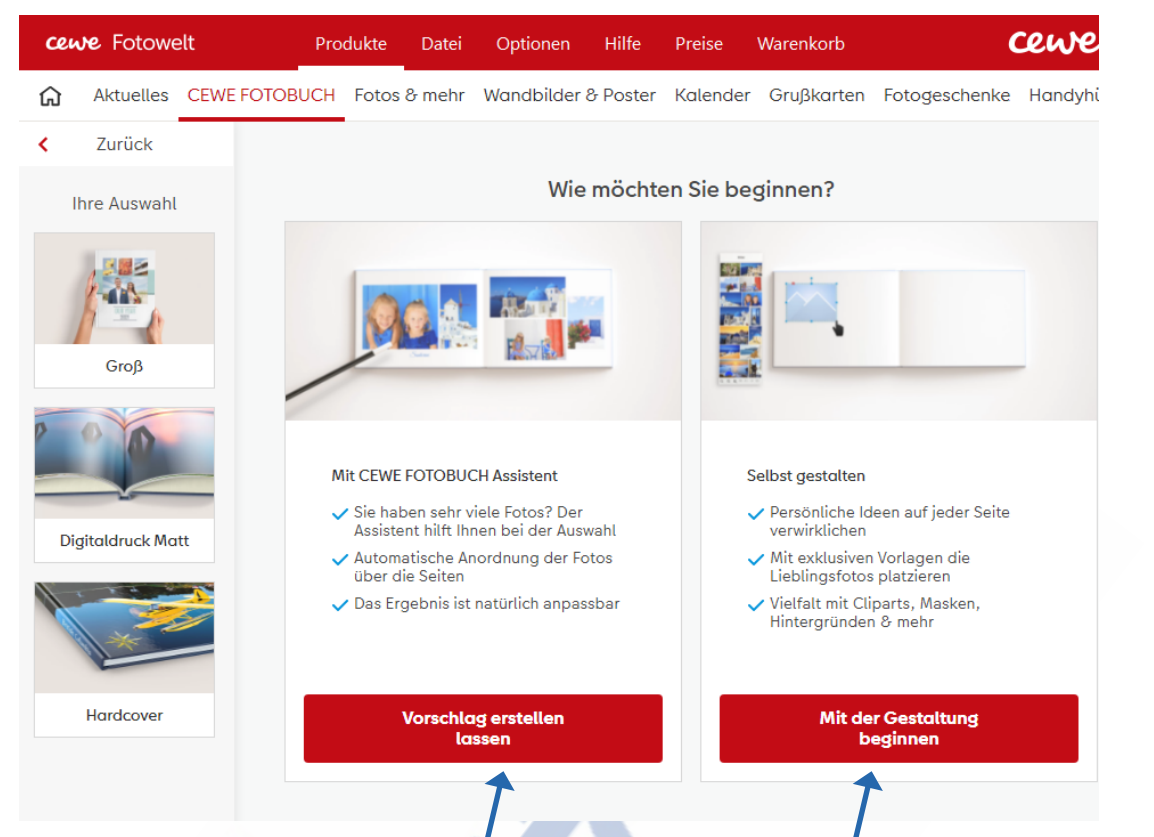

Für die Erstellung bzw. Gestaltung des Buches stehen zwei Möglichkeiten zur Verfügung:

"Mit CEWE FOTOBUCH Assistent" oder "Selbst gestalten"

# **Mit CEWE FOTOBUCH Assistent**

Trotzdem der Assistent viel Gestaltungsarbeit abnimmt, sollte man schon vorher alle Bilder, die in das Fotobuch hineinkommen, in einem eigenen Ordner sammeln.

Der Assistent startet mit der Auswahl der Fotos vom PC. Siehe Abbildung auf der nächsten Seite. Den richtigen Ordner auswählen und durch einen Klick auf den "Blauen Pfeil" werden die Fotos in das Fotobuch integriert.

Rechts unten geht man weiter mit "Stil auswählen".

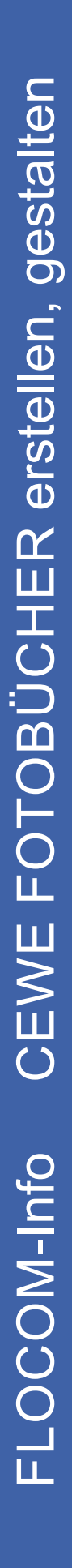

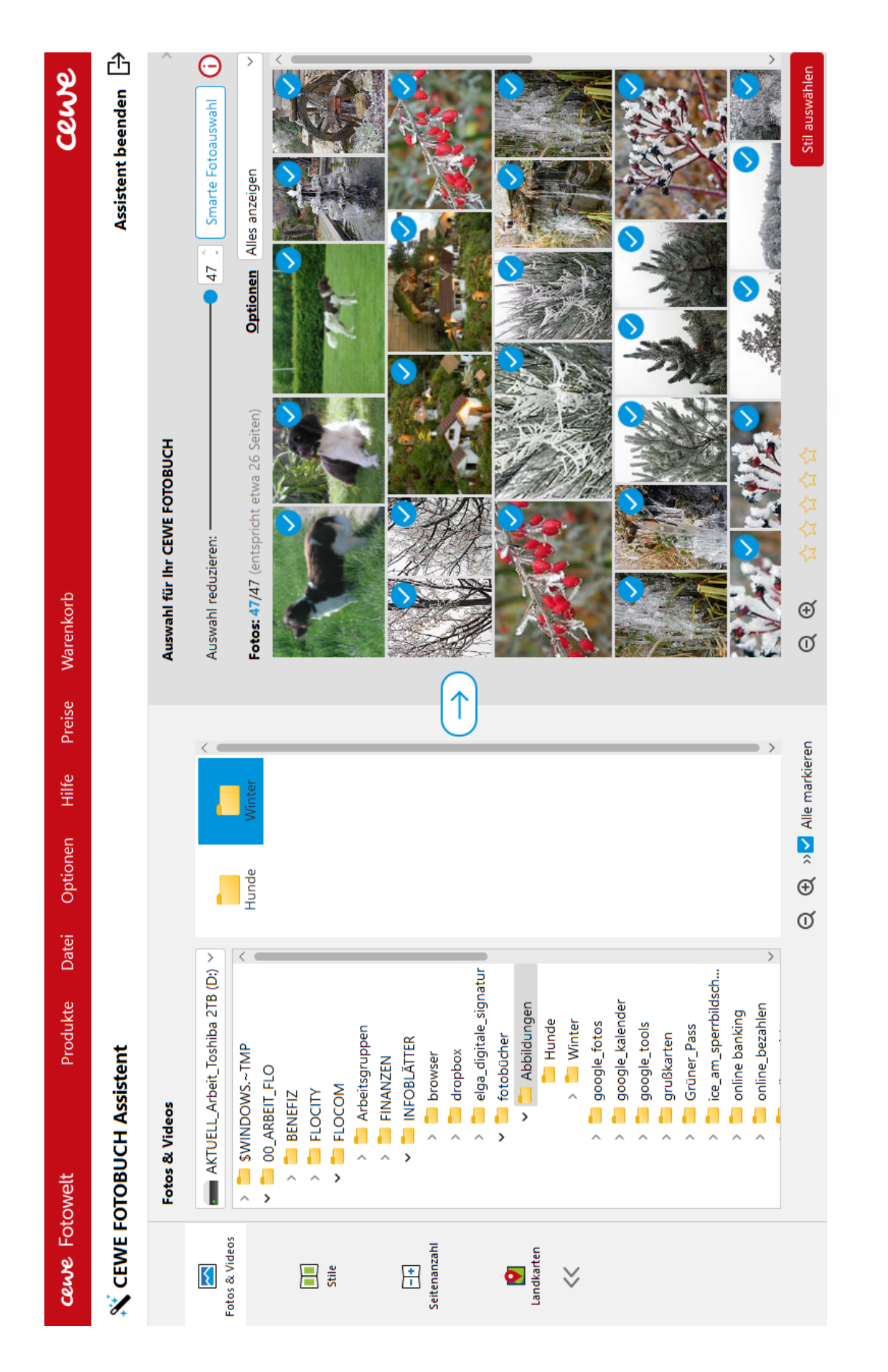

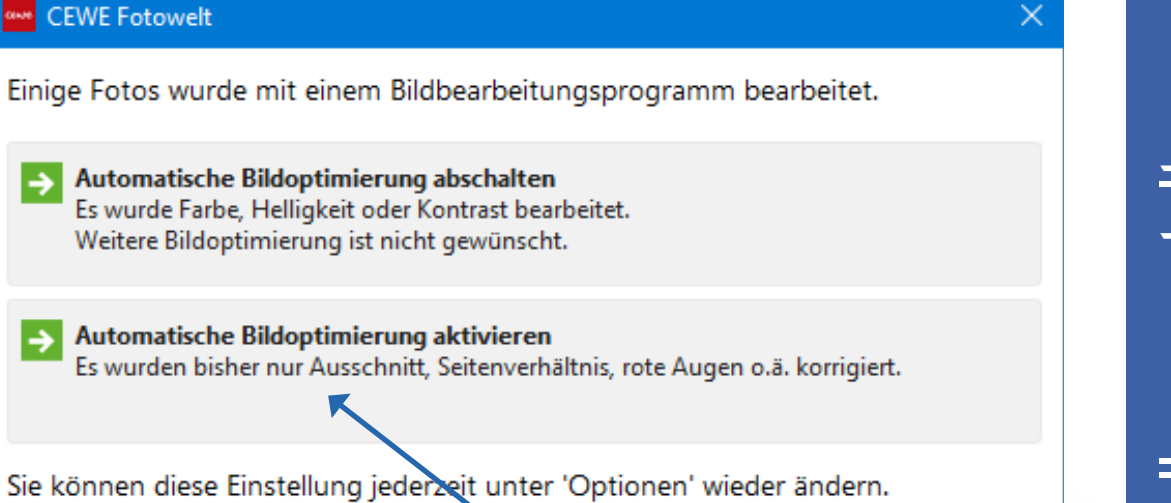

Bevot man zum Stil kommt kann man die automatische Bildoptimierung aktivieren.

Danach findet man in der linken Fensterseite mehrer Möglichkeiten, wie die Bilder angeordnet werden sollen. Durch Doppelklick werden die Fotos angeordnet.

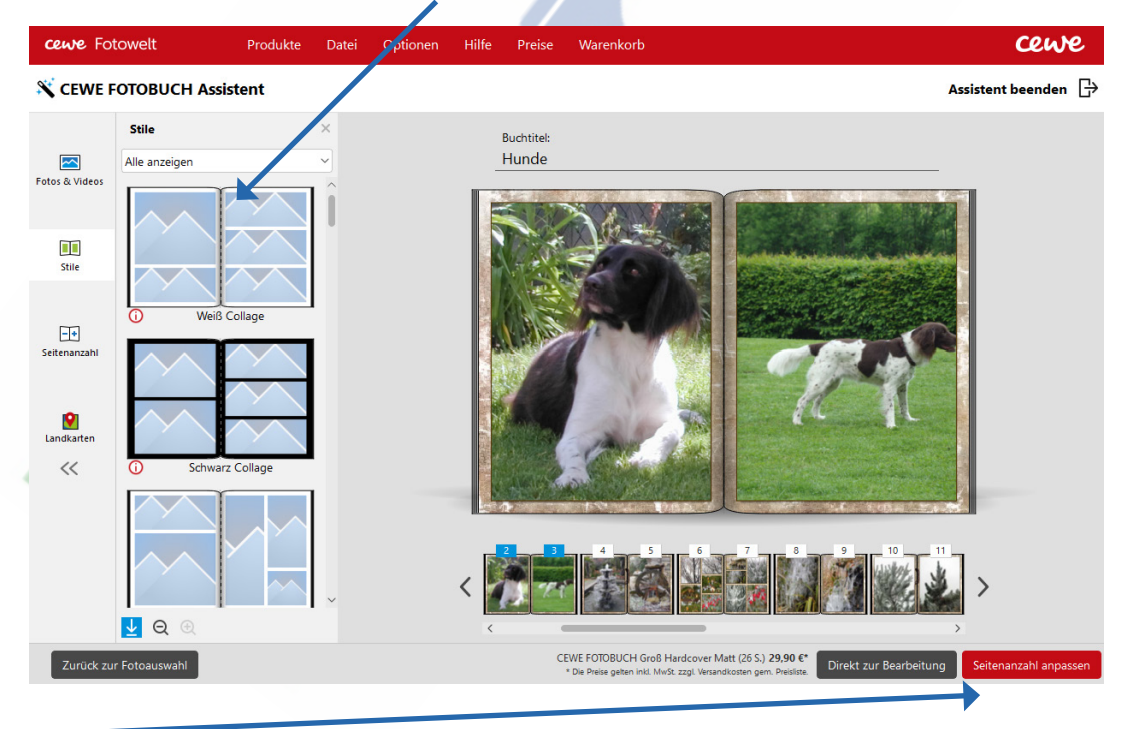

Rechts unten kann man zum Anpassen der Seitenanzahl gehen oder direkt zur Bearbeitung.

#### **Bearbeitung**

Der Assistent hat nun seine Arbeit getan und nun kann man Seite für Seite überprüfen, ob die Bilder richtig angeordnet sind, die richtige große oder Qualität haben etc.

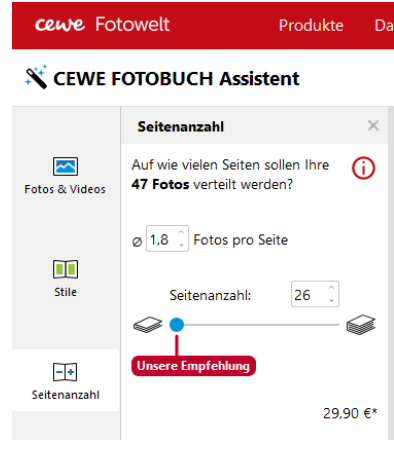

FLOCOM-Info CEWE FOTOBÜCHER erstellen, gestalten FLOCOM-Info CEWE FOTOBÜCHER erstellen, gestalten

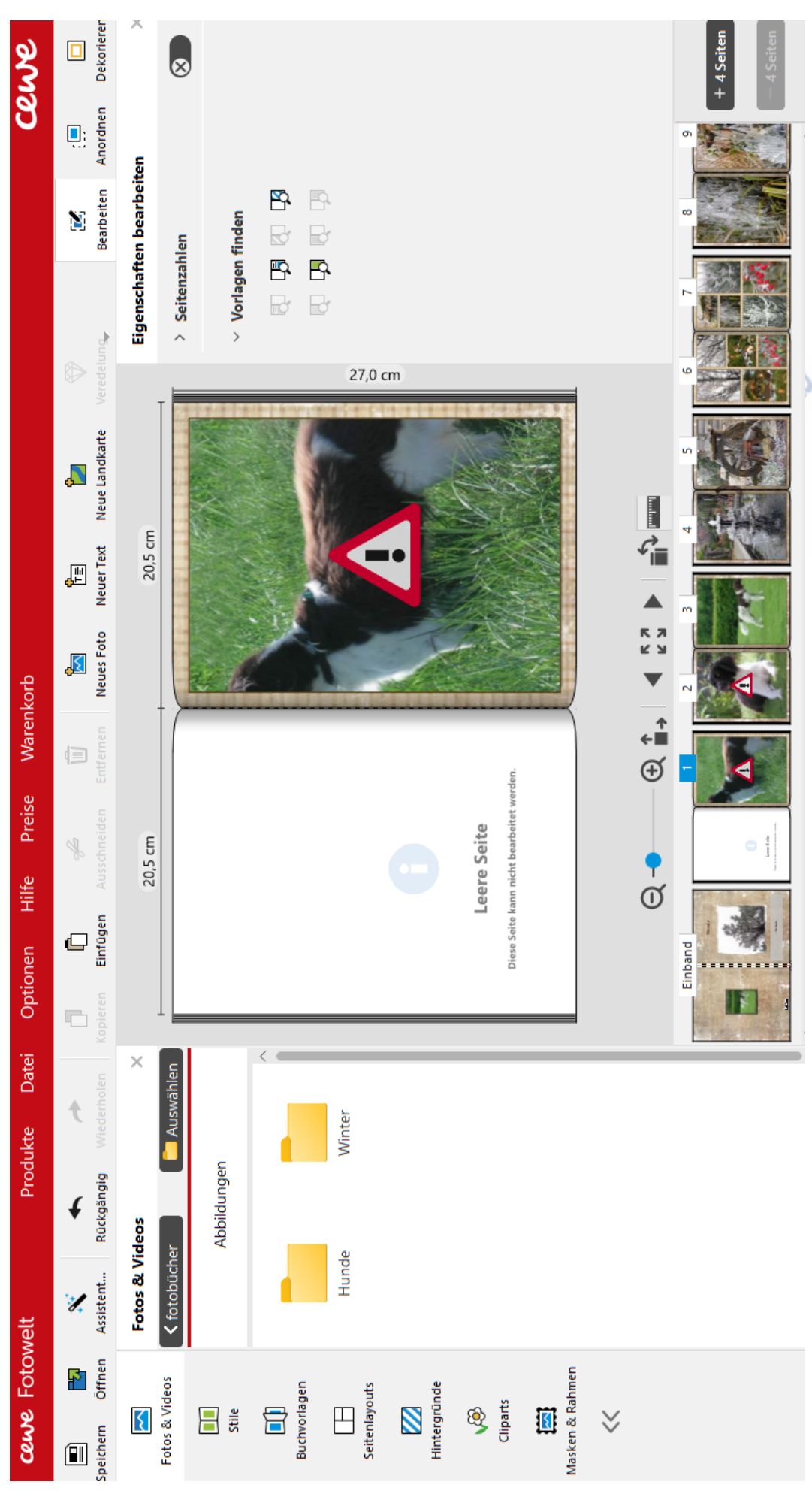

Am unteren Rand kann man nun Seite für Seite anschauen. Klickt man auf das Miniaturbild ercheint oberhalb die Seite im Bearbeitungsmodus.

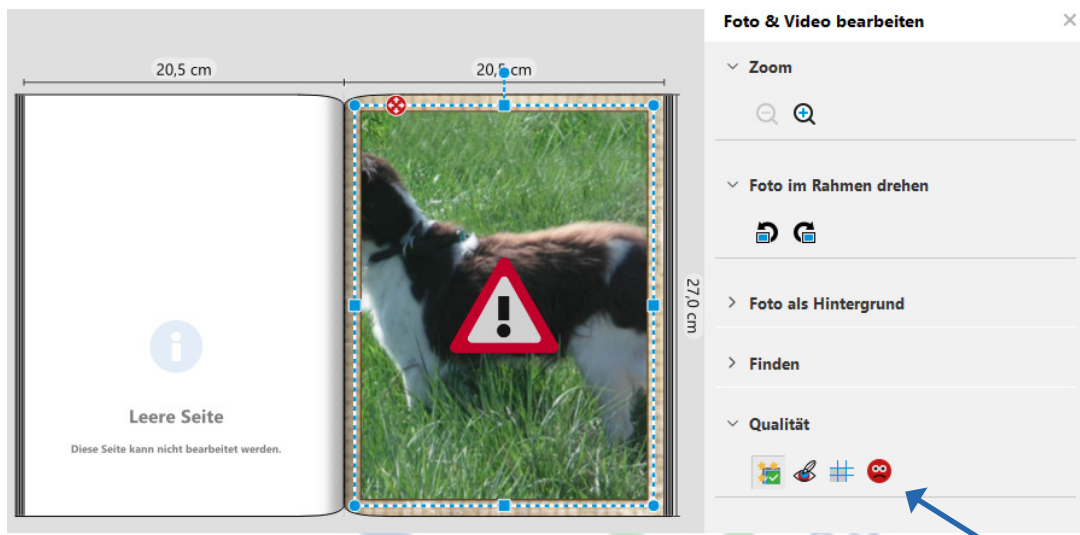

Im Beispiel ist das Bild nicht in Ordnung. Klickt man auf das Bild sieht man, dass die Qualität nicht in ausreichend ist. Außerdem ist der Bildausschnitt nicht richtig.

Entweder man entfernt das Bild oder verkleinert es. Dazu nimmt man es an einem der blauen Punkte am Rahmen und zieht es bis das Warnzeichen am Bild verschwindet.

Ist der Ausschnit falsch, fährt man mit dem Cursor auf das Bild bis man eine Hand sieht. Dann klickt man und hält gedrückt, jetzt kann man das Bild im Rahmen verschieben.

#### **Text einfügen**

In der oberen Menüleiste findet man den Befehl "Neuer Text". Klickt man diesen Befehl an kann man mit dem Cursor einen Textrahmen auf die Seite ziehen.

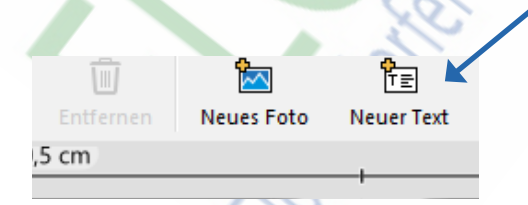

In den Textrahmen klicken und Text schreiben. Rechts kann man die Schriftart, -größe, -farbe etc. definieren.

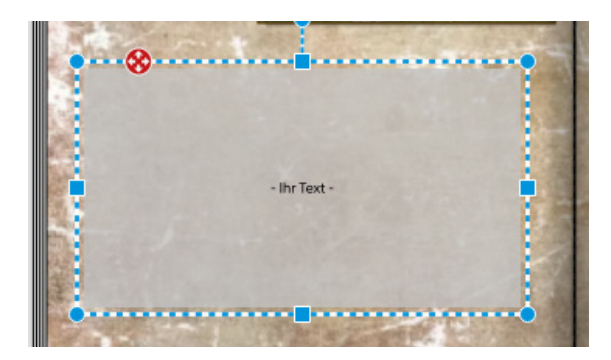

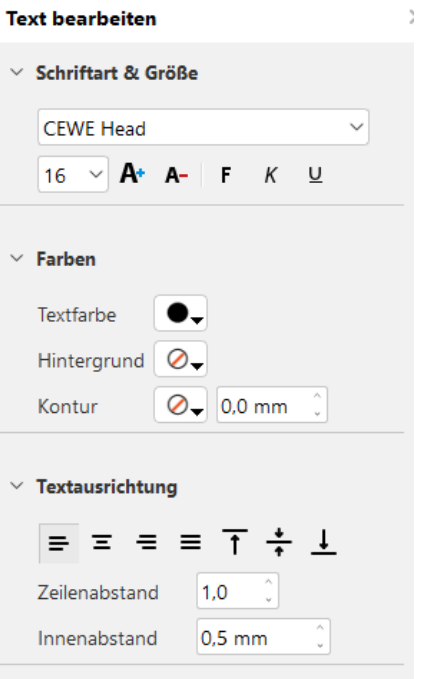

## **Bestellung**

Ist das Fotobuch fertig, legt man es in den Warenkorb. Auf jeden Fall sollte man es speichern. Bestellt man es noch nicht, kann man jederzeit wieder die Datei aufrufen und bearbeiten.

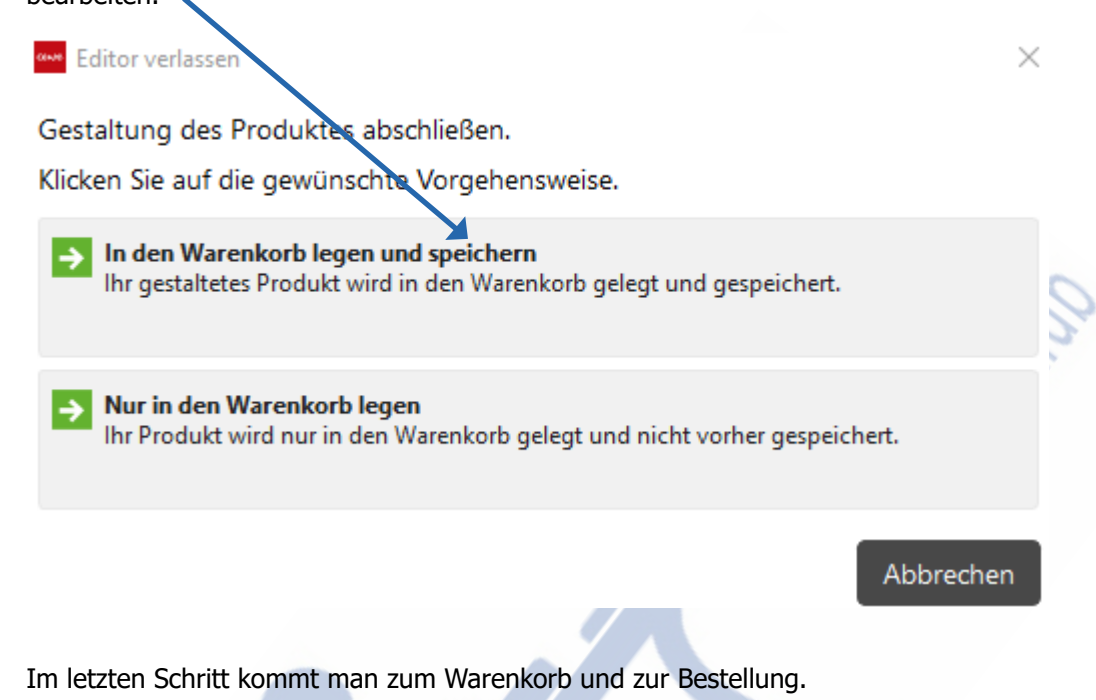

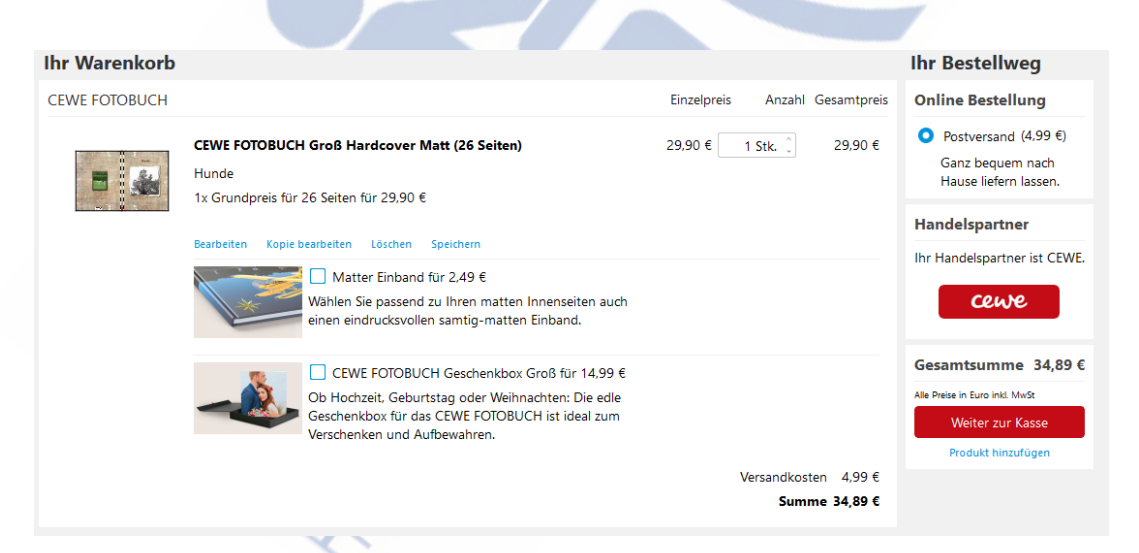

# **Mit der Gestaltung beginnen**

Verwendet man nicht den Assistent, dann muss man die Bilder einzeln von der Ordnerstruktur auf die Seiten ziehen. Die Bearbeitung bleibt gleich.

IMPRESSUM:

Eine Information vom Floridsdorfer Computerklub FLOCOM @ Brigitte Nerger www.flocom.at | E-Mail: flocom1210@chello.at

Für externe Inhalte, auf die direkt mittels Link verwiesen wird, ist der Betreiber dieser Seite nicht verantwortlich und übernimmt diesbezüglich auch keine Haftung.